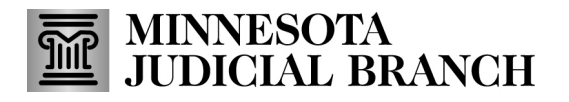

### **Create an account**

- 1. Click this link to open the MNDES website[: https://mndigitalexhibitsystem.courts.state.mn.us](https://mndigitalexhibitsystem.courts.state.mn.us/)/. The link can also be entered in the address bar in an Internet browser.
- 2. Under Login or Register for MNDES, Click **Login/Register**.

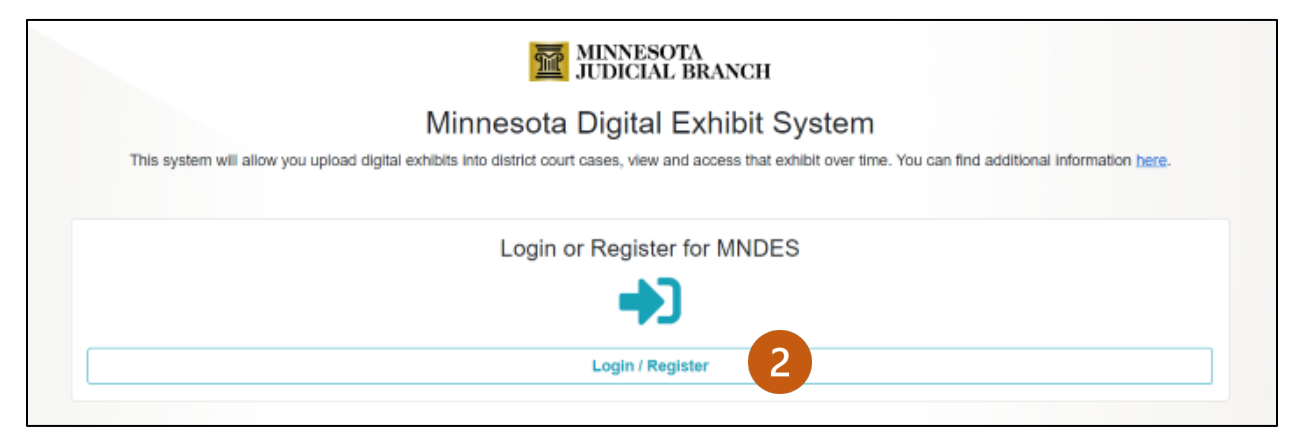

3. From the Sign in screen, click **Sign up now**.

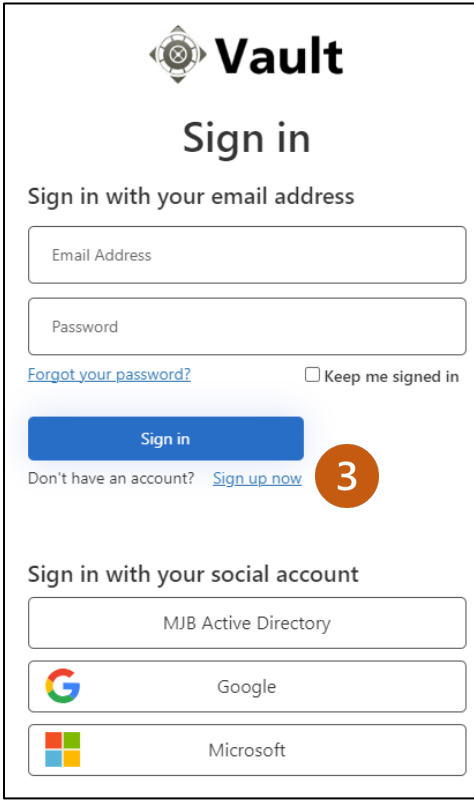

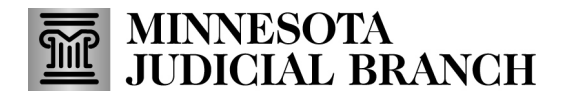

4. From the User Details screen, enter your email address and click **Send verification code**. This will create an email, with a verification code, that will be sent to the email address used for your account.

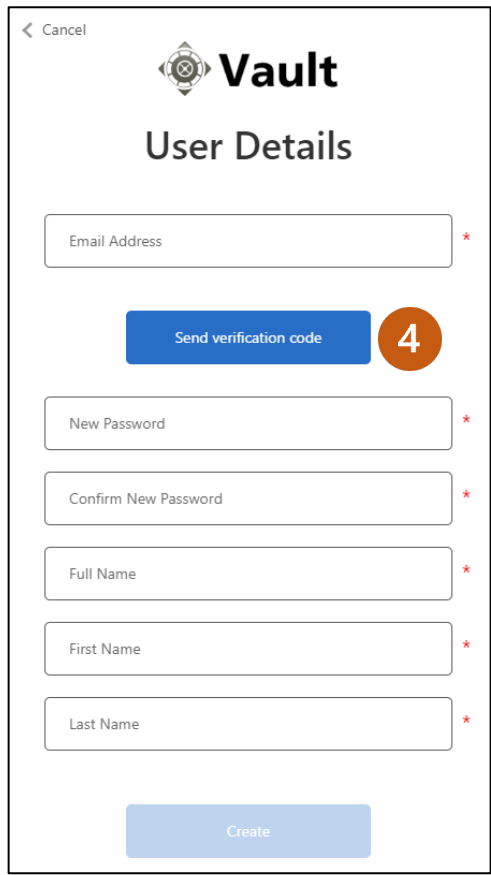

5. From your email inbox, open the email you received and copy the verification code.

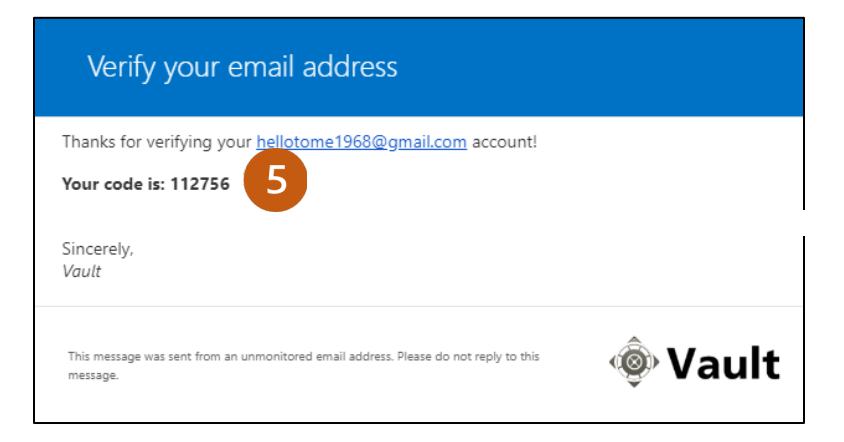

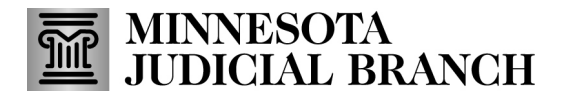

6. From the MNDES User Details screen, enter the code into the Verification Code field and click **Verify Code**.

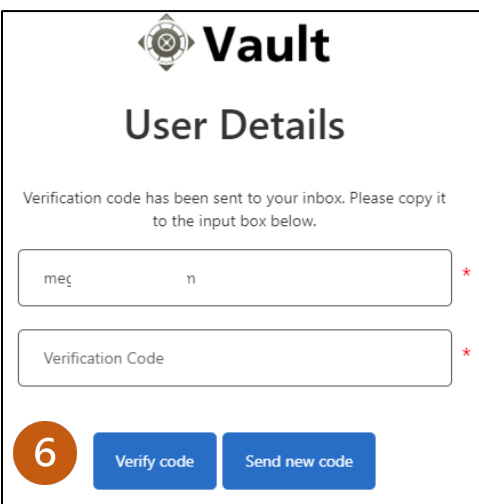

- 7. Type your information in the following fields:
	- a. Type a **New Password**.
	- b. **Confirm New Password**.
	- c. Type a **Full Name** (first and last, required).
	- d. Type a **First Name** (required).
	- e. Type a **Last Name** (required).
- 8. Click **Create**.

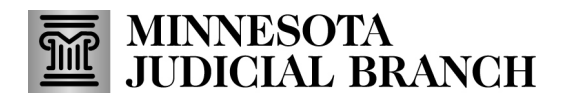

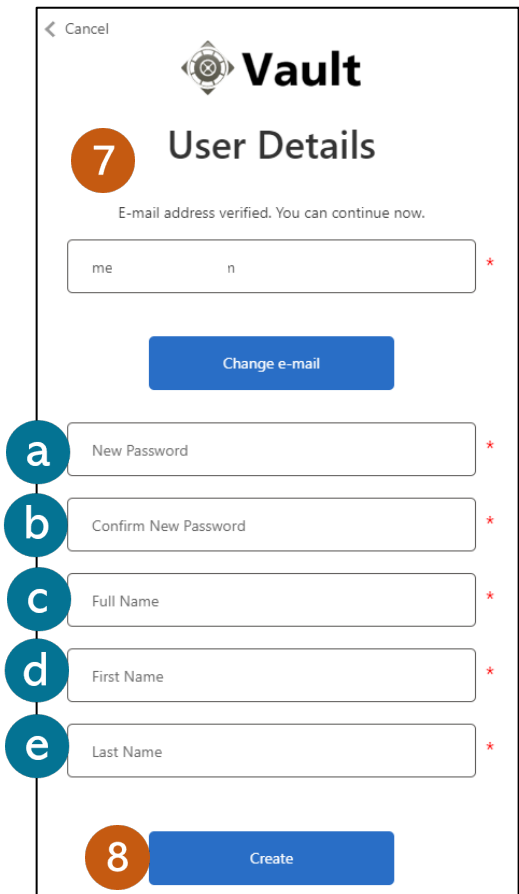

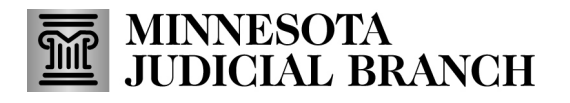

### 9. Click **Accept Terms Button.**

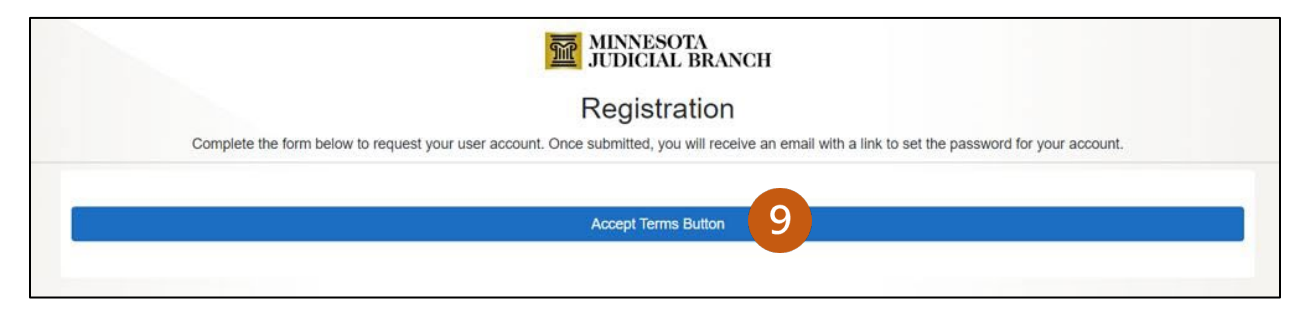

### 10. You will be directed to the Home screen for MNDES.

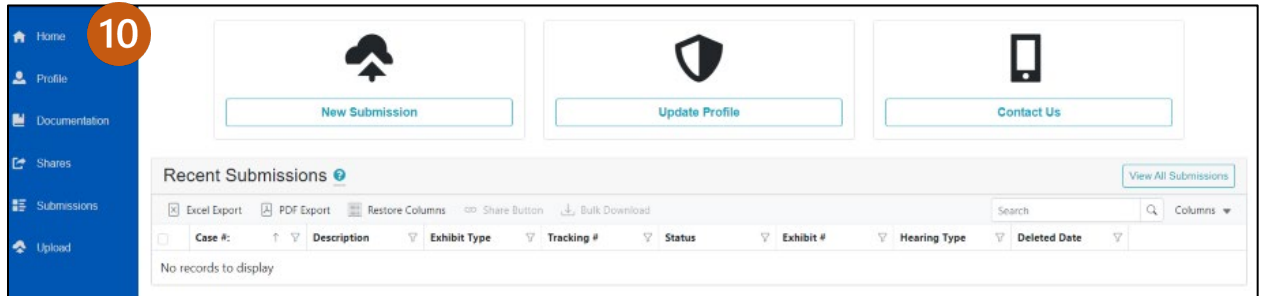

#### **Login to existing account**

- 1. Click this link to open the MNDES website[: https://mndigitalexhibitsystem.courts.state.mn.us](https://mndigitalexhibitsystem.courts.state.mn.us/)/. The link can also be entered in the address bar in an Internet browser.
- 2. Click **Login/Register**.

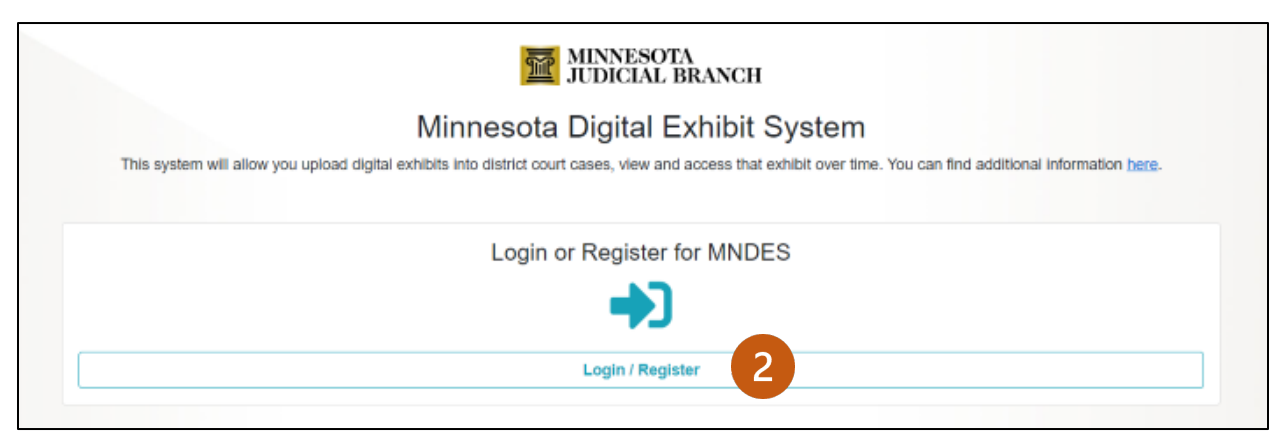

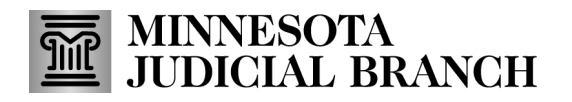

- 3. Type your **Email Address**.
- 4. Type your **Password**.
- 5. Click **Sign in**.

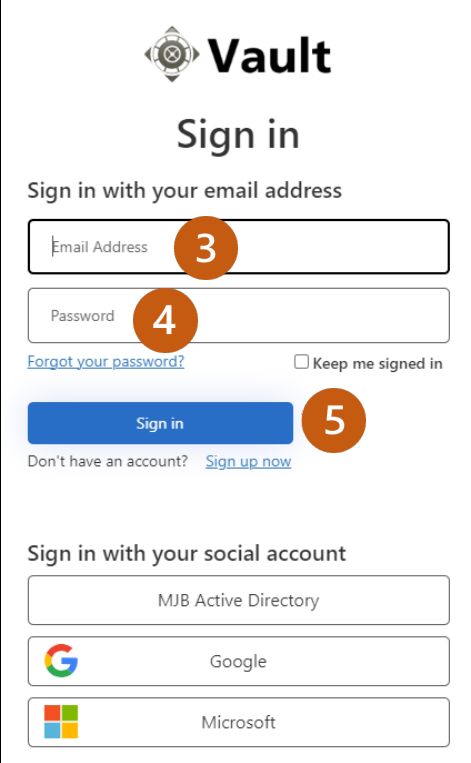

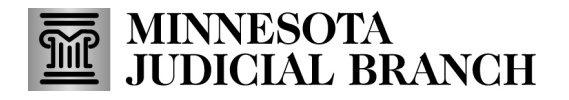

### **Manage my profile account**

1. In the left-hand navigation pane, click **Profile** or click **Update Profile** from the Home screen.

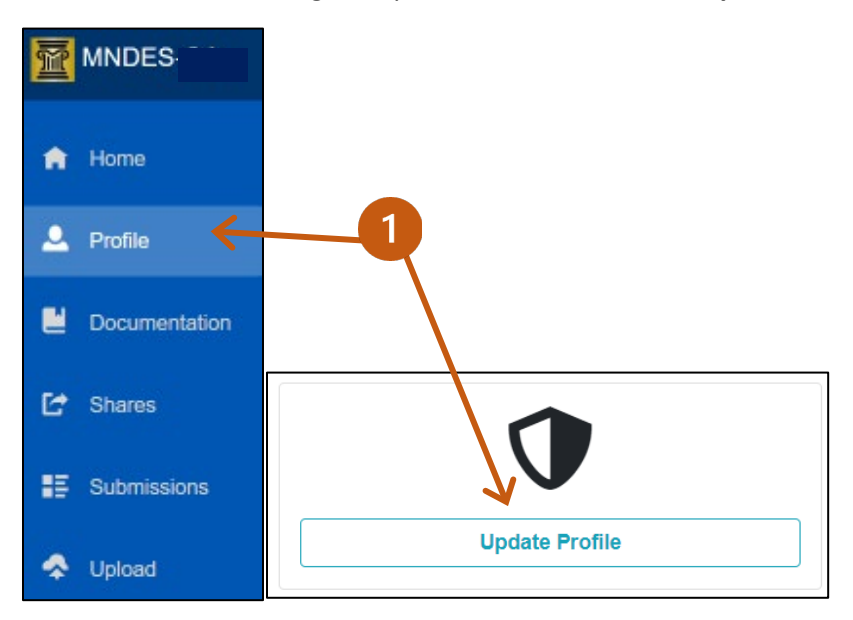

- 2. Update **First Name**, **Last Name**, or **Mobile Phone** number, as necessary.
- 3. Click **Change** to update your email address.

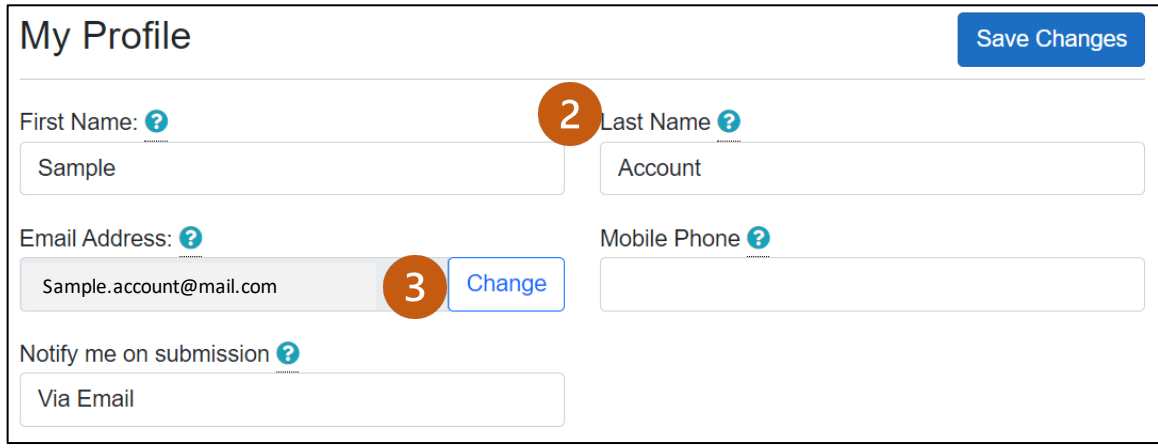

# **MINNESOTA<br>JUDICIAL BRANCH**

## **QRG – Creating and Managing a MNDES Account**

- 4. Enter the new email address and click **Send Code Button**.
- 5. From your email inbox, open the email you received and copy the code.
- 6. Enter the **Verification Code**. Click **Confirm Code Button**.

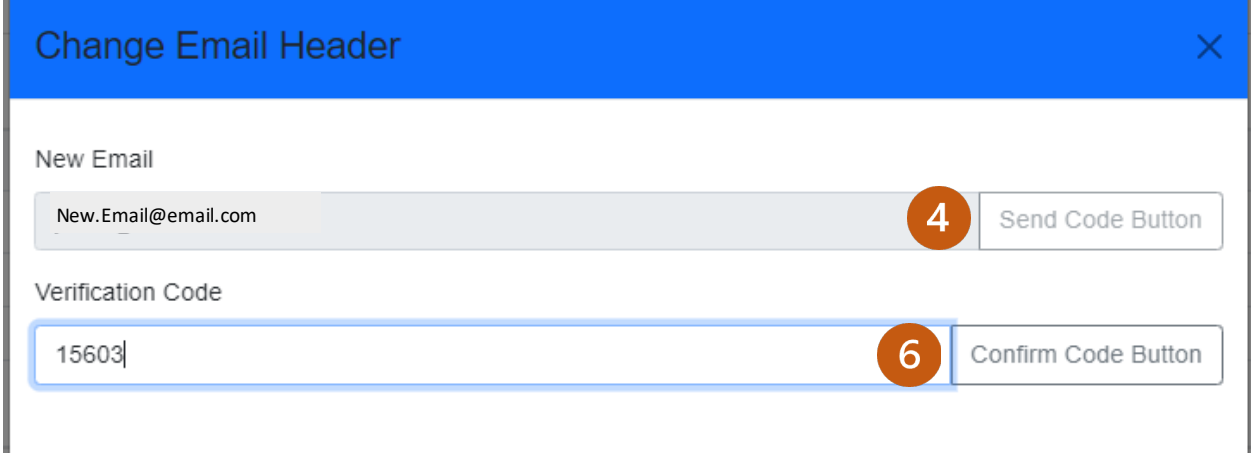

7. To change your Notifications, click the **Notify me on submission** dropdown and select the preferred method to receive the status of a submission.

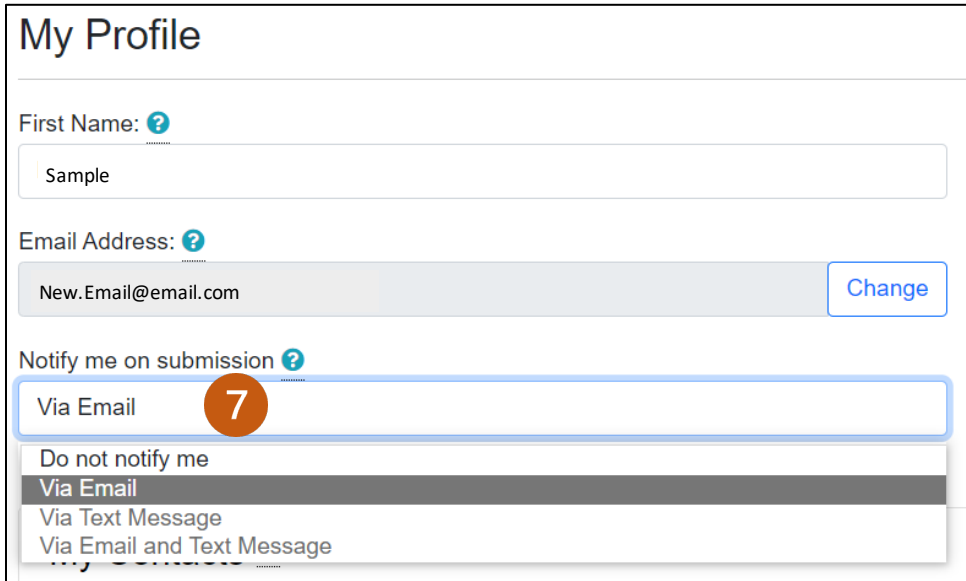

If you did not add a mobile phone number when your account was set up, you will need to add a mobile phone number, click Save changes and then the options for text messages will be available.

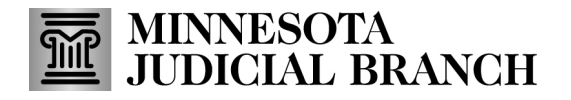

### **Update my password**

1. Click **Forgot your password?**

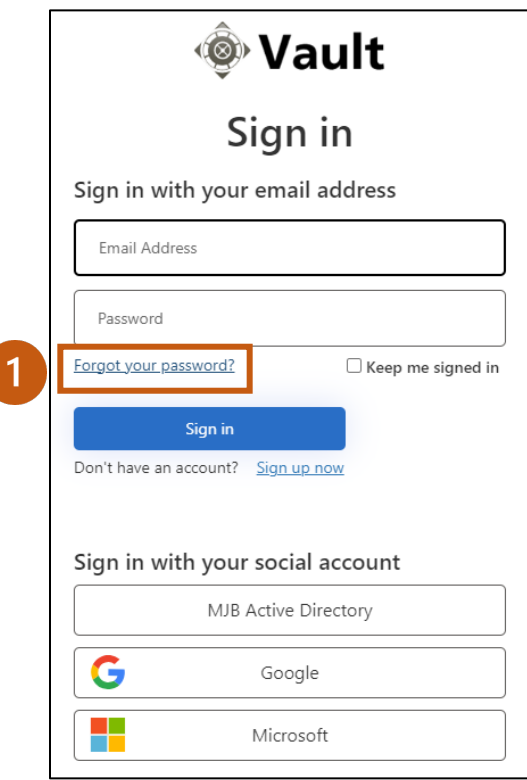

- 2. Enter your **Email Address**.
- 3. Click **Send Verification Code**.

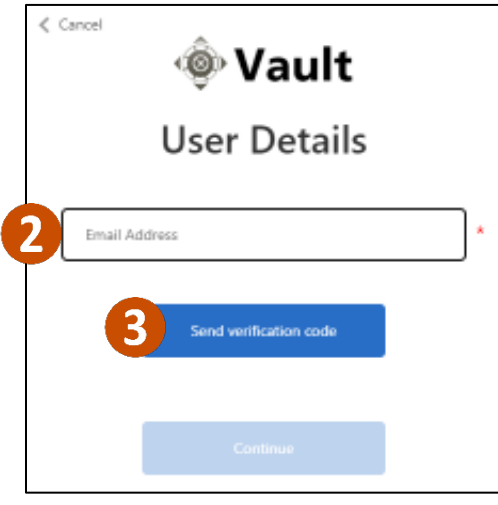

.

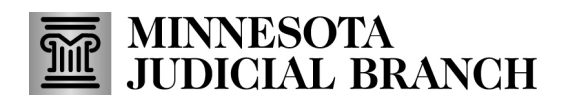

- 4. From your email inbox, open the email you received, copy the code, and enter/paste it in the **Verification Code** field.
- 5. Click **Verify Code**.

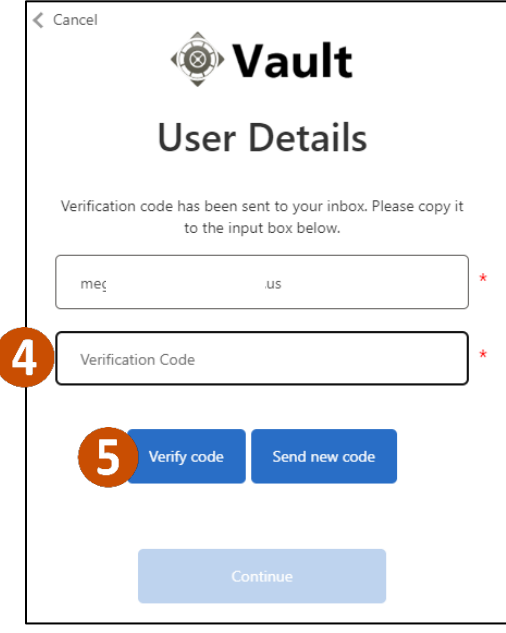

6. At the confirmation dialog, click **Continue**. (Do not click Change e-mail.)

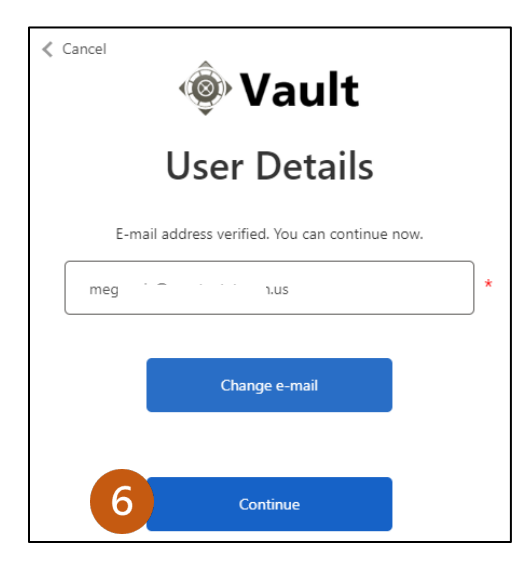

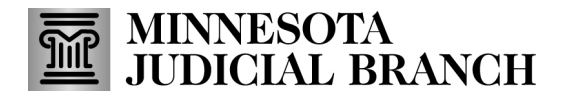

- 7. Enter the **New Password**.
- 8. Enter it again to **Confirm New password**.
- 9. Click **Continue**.

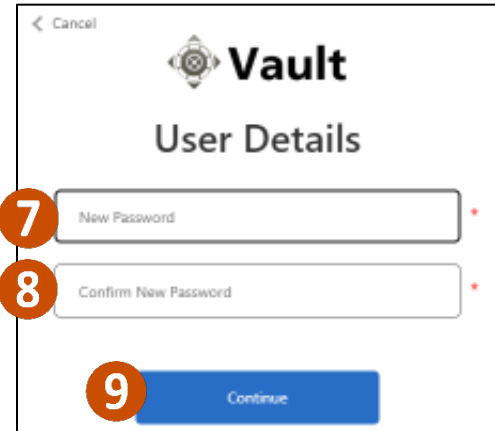

If the password change is successful, you will be takenthe Recent Submissions page will open in MNDES.

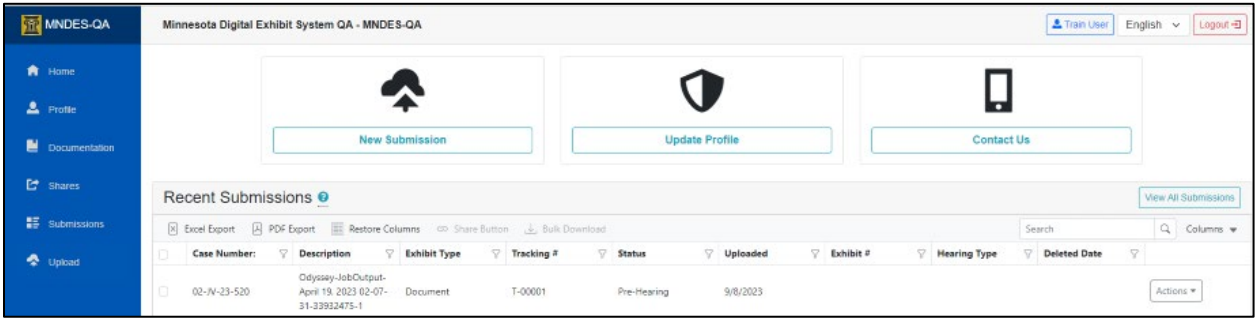

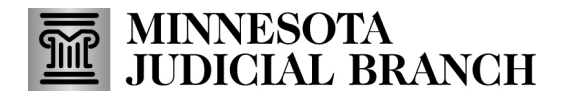

### **Manage my contacts**

- 1. If you have existing contacts for exhibit sharing, click **Excel Export** to create a spreadsheet with contact information.
- 2. Click **Add** to add a new exhibit contact.
- 3. Select the contact in the list and click **Edit** to change contact information.
- 4. Select the contact in the list and click **Delete** to remove the contact.
- 5. Enter any identifying information and click the magnifying glass to search for a contact if you have many in the list.

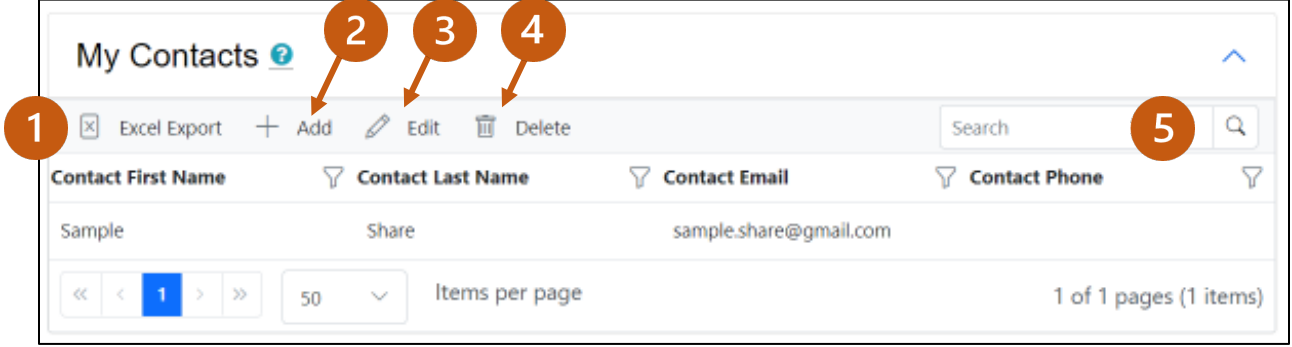

# **MINNESOTA<br>JUDICIAL BRANCH**

## **QRG – Creating and Managing a MNDES Account**

### **View my activity**

- 1. From the Profile page, view a list of timestamped (date and time) activities you have performed within the portal. This list cannot be modified or deleted. The portal tracks the following activities:
	- Logging in
	- Searching for exhibits
	- Uploading exhibits
	- Downloading data
	- Viewing exhibit details
	- Requesting exhibit deletion
	- Modifying exhibit details
- 2. Export the activities list to Excel or PDF.

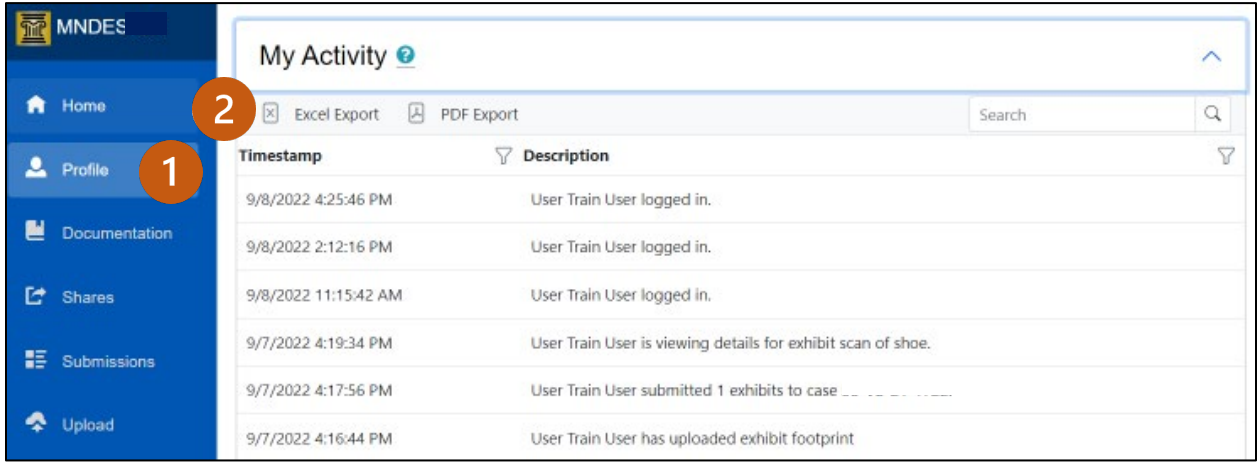